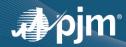

## **New Features in Data Viewer**

## Sign in to Data Viewer

to access custom settings.

If you do not have an account, go to account manager on the PJM website to create one.

My Data Viewer

Control Area

IT SCED Forecasted LMP Settings

Show last 36 hours V

> HUDSONTP

LINDENVET  $\checkmark$ 

 $\checkmark$ NEPTUNE  $\checkmark$ NYIS

3

Select for display  $\square$ 

Settings

2

## apim Data Viewer IT SCED Forecasted LMI

## **Customize Your Displays**

- 1 | Access available options for the current screen by clicking on "Settings."
- **2** | Edit the preferred options, and your changes will be automatically saved.
- 3 | Delete your custom settings by clicking "Reset."

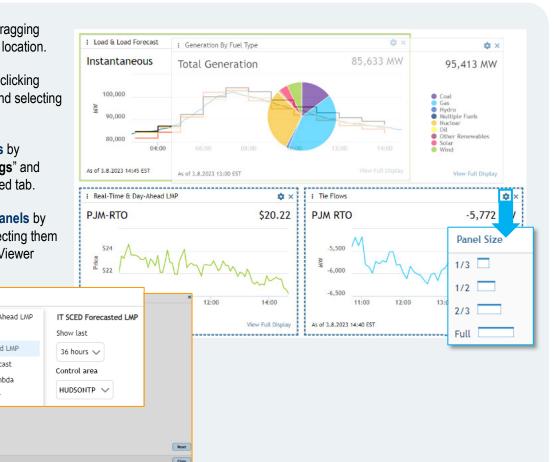

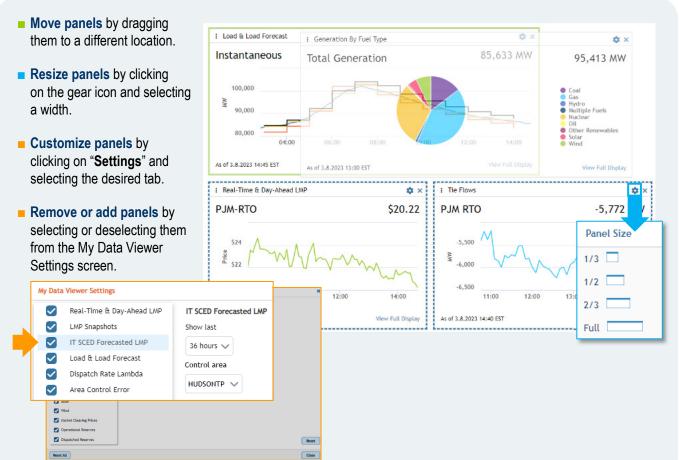

1 | Page www.pjm.com | For Public Use